# 帶有目標ACL限制的RV34x路由器上的VLAN間路 由

#### 目標 Ī

本文介紹如何在具有目標訪問控制清單(ACL)的RV34x系列路由器上配置虛擬區域網(VLAN)間路由 以限制某些流量。流量可以按IP地址、一組地址或協定型別進行限制。

## 簡介 Ī

VLAN非常棒,它們在第2層網路中定義廣播域。由於路由器不轉發廣播幀,因此廣播域通常由路由 器限定。第2層交換機根據交換機的配置建立廣播域。流量無法直接傳遞到交換機內或兩台交換機之 間的另一個VLAN(在廣播域之間)。VLAN使您能夠讓不同的部門彼此獨立。例如,您可能不希望 銷售部門參與會計部門。

獨立性非常棒,但是如果您希望VLAN中的終端使用者能夠在彼此之間路由,該怎麼辦?銷售部門 可能需要向會計部門提交記錄或時間表。會計部門可能需要向銷售團隊傳送有關其工資單或銷售編 號的通知。這就是VLAN間路由節省時間的時候!

對於VLAN間通訊,需要開放系統互連(OSI)第3層裝置,通常是路由器。此第3層裝置需要在每個 VLAN介面中具有一個Internet協定(IP)地址,並且擁有到這些IP子網的已連線路由。然後,可以將每 個IP子網中的主機配置為使用各自的VLAN介面IP地址作為其預設網關。設定完成後,終端使用者可 以向另一個VLAN中的終端使用者傳送訊息。聽起來很完美, 對吧?

但是等等,伺服器在會計方面呢?該伺服器上有必須保持受保護的敏感資訊。不要害怕,這也有解 決辦法!RV34x系列路由器上的訪問規則或策略允許配置規則以提高網路安全性。ACL是阻止或允 許將流量傳送到特定使用者或從特定使用者處傳送的清單。可以將Access Rules配置為始終生效或 基於定義的計畫。

本文將引導您完成配置第二個VLAN、VLAN間路由和ACL的步驟。

# 適用裝置 Ĭ.

- RV340
- RV340W
- RV345
- RV345P

#### 軟體版本

● 1.0.03.16

拓撲 Ξ

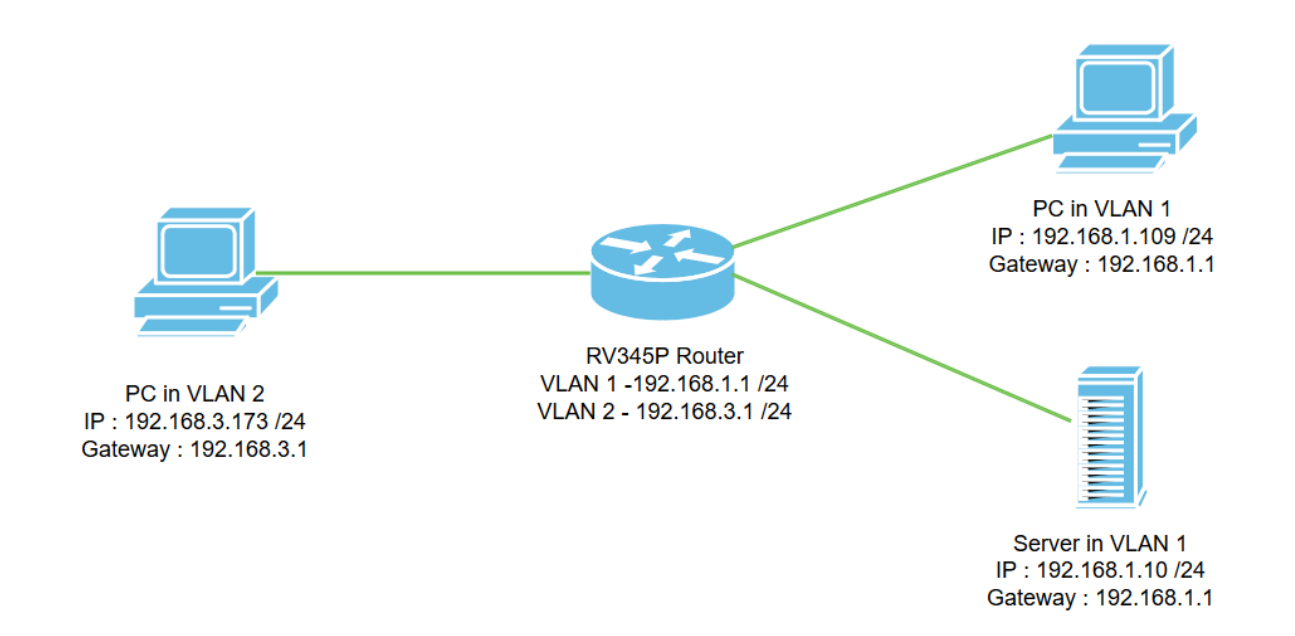

在此案例中,將同時為VLAN1和VLAN2啟用VLAN間路由,以便這些VLAN中的使用者可以彼此通訊 。作為一項安全措施,我們將阻止VLAN2使用者訪問VLAN1伺服器[網際網路協定第4版 (IPv4):192.168.1.10 /24]。

使用的路由器埠:

- VLAN1中的個人電腦(PC)連線到*LAN1端*口。
- VLAN2中的個人電腦(PC)連線到*LAN2端*口。
- VLAN1中的伺服器連線到*LAN3端*口。

## 組態 J

步驟1.登入到路由器的Web配置實用程式。要在路由器上新增新的VLAN介面,請導航到LAN > LAN/DHCP Settings,然後按一下LAN/DHCP Settings Table下的plus圖示。

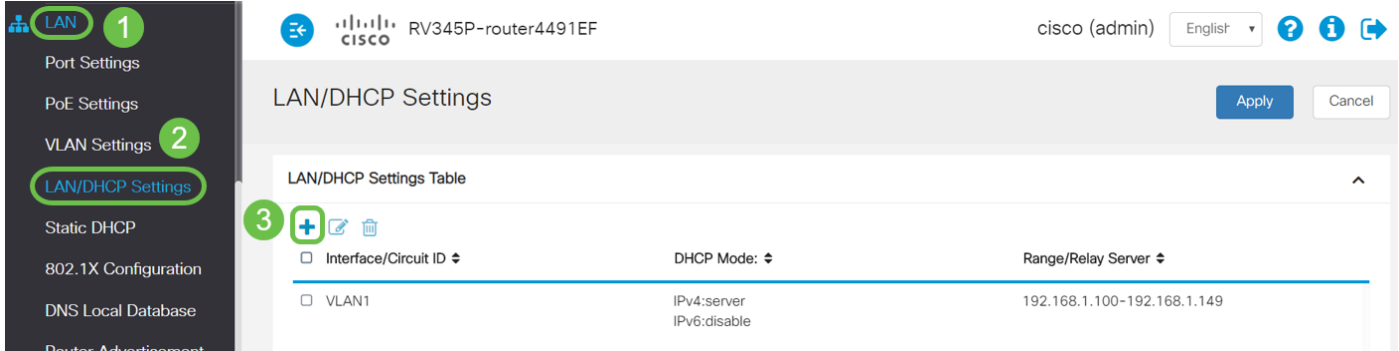

附註:VLAN1介面預設在RV34x路由器上建立,並且在該路由器上啟用了IPv4的動態主機配置協定 (DHCP)伺服器。

步驟2.將開啟一個新的彈出視窗,選中VLAN2接口,按一下下一步。

Add/Edit New DHCP Configuration

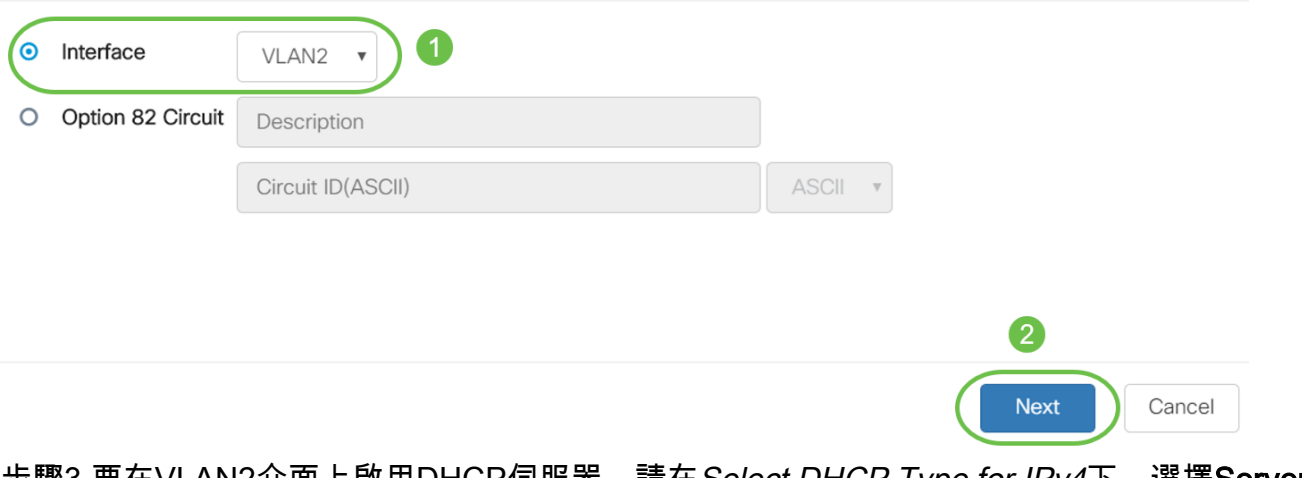

步驟3.要在VLAN2介面上啟用DHCP伺服器,請在*Select DHCP Type for IPv4*下,選擇**Server**。按 「Next」(下一步)。

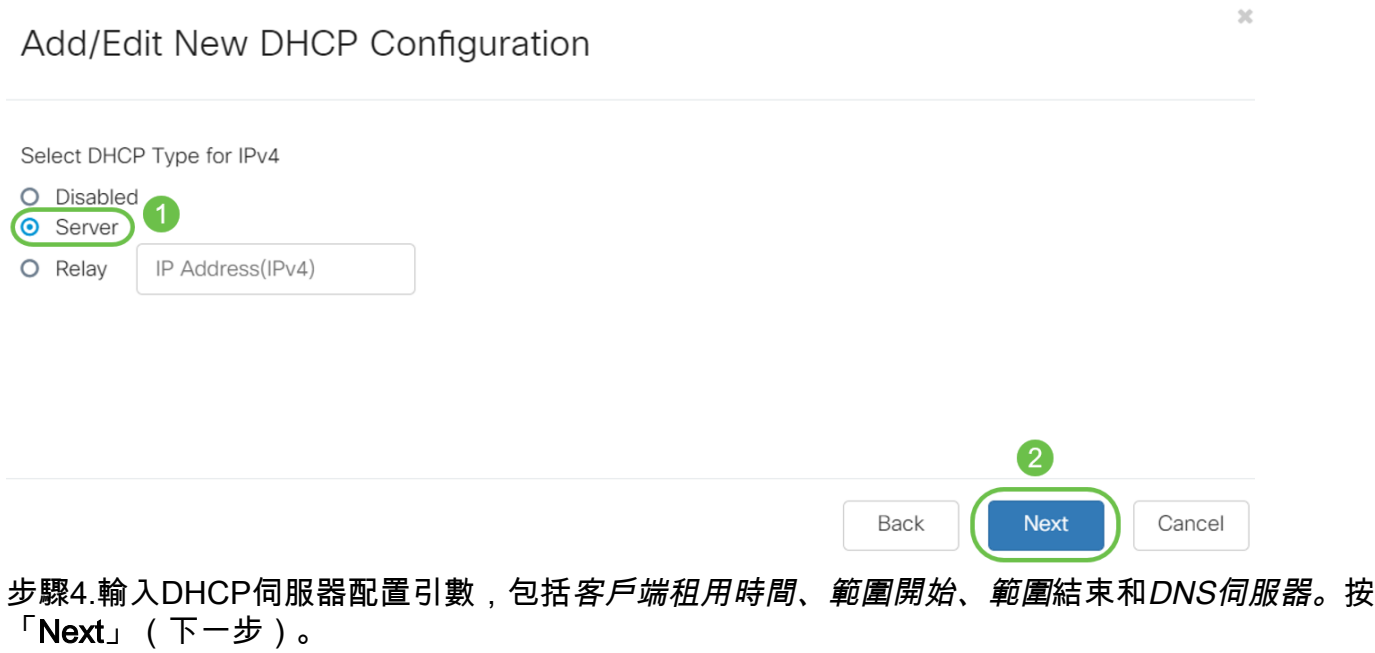

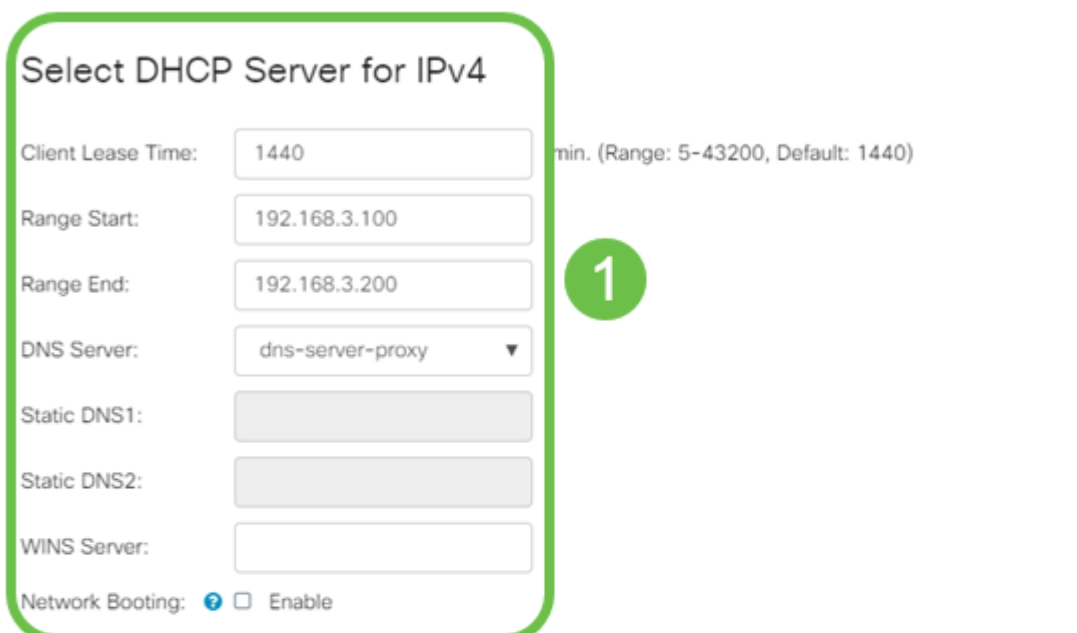

#### **DHCP Options**

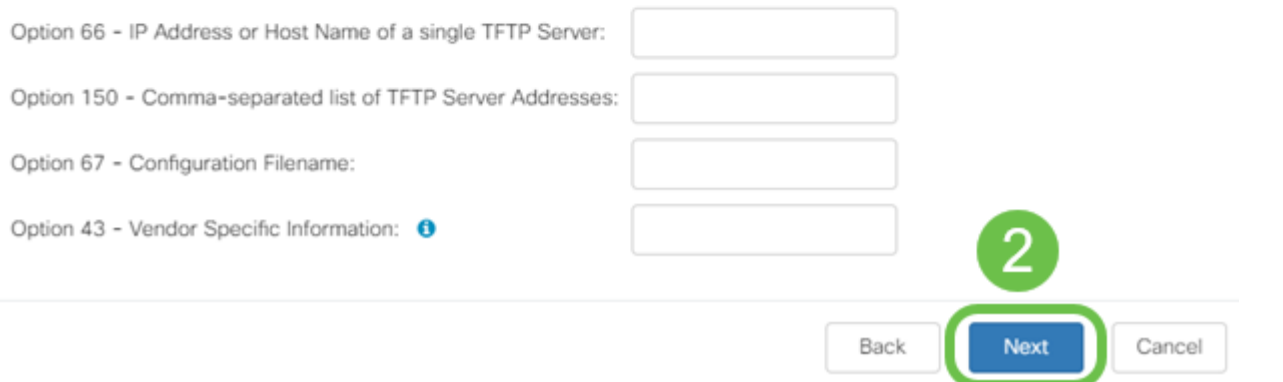

步驟5.(可選)您可以通過選中Disabled覈取方塊禁用IPv6的*DHCP型別,因為此示例基於IPv4。按*  $\neg$   $\overline{F}$ OK。DHCP伺服器配置已完成。

附註:您可以使用IPv6。

#### Select DHCP Type for IPv6

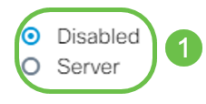

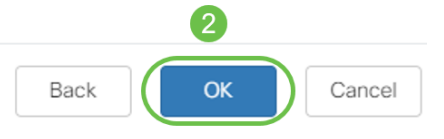

#### 步驟6.導覽至LAN > VLAN Settings,並確認VLAN、VLAN1和VLAN2均已啟用VLAN間路由。此組 態將啟用兩個VLAN之間的通訊。按一下「Apply」。

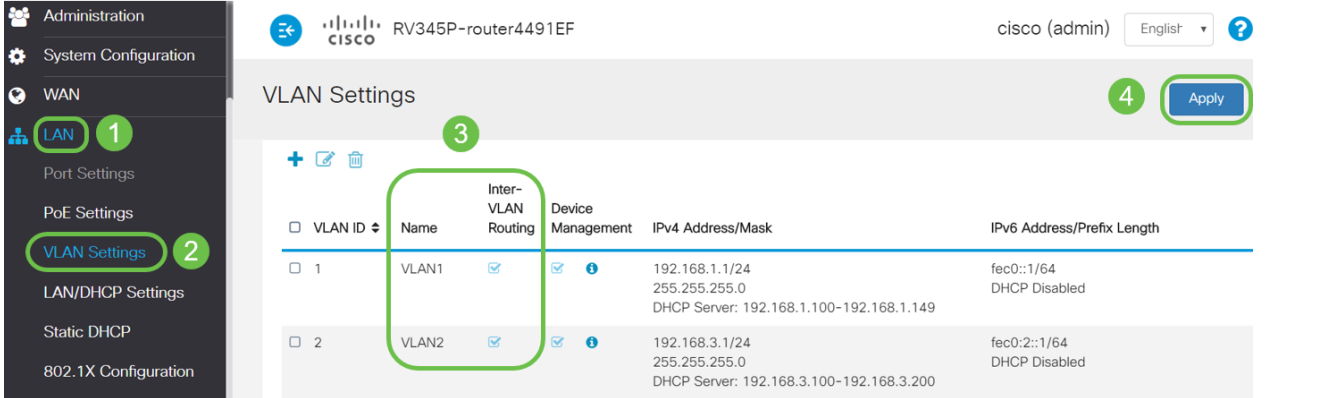

步驟7.要在LAN2埠上為VLAN2分配未標籤的流量,請按一下VLAN to Port Table選項下的edit按鈕 。現在,在LAN2連線埠下,從下拉選單中選擇*VLAN1*的T(標籤)選項,以及VLAN2*的*U(未標籤 )選項。按一下「Apply」以儲存組態。此組態會轉送LAN2連線埠上VLAN2的未標籤流量,如此一 來PC網路介面卡(NIC)(通常無法進行VLAN標籤)便可以從VLAN2取得DHCP IP,並成為 VLAN2的一部分。

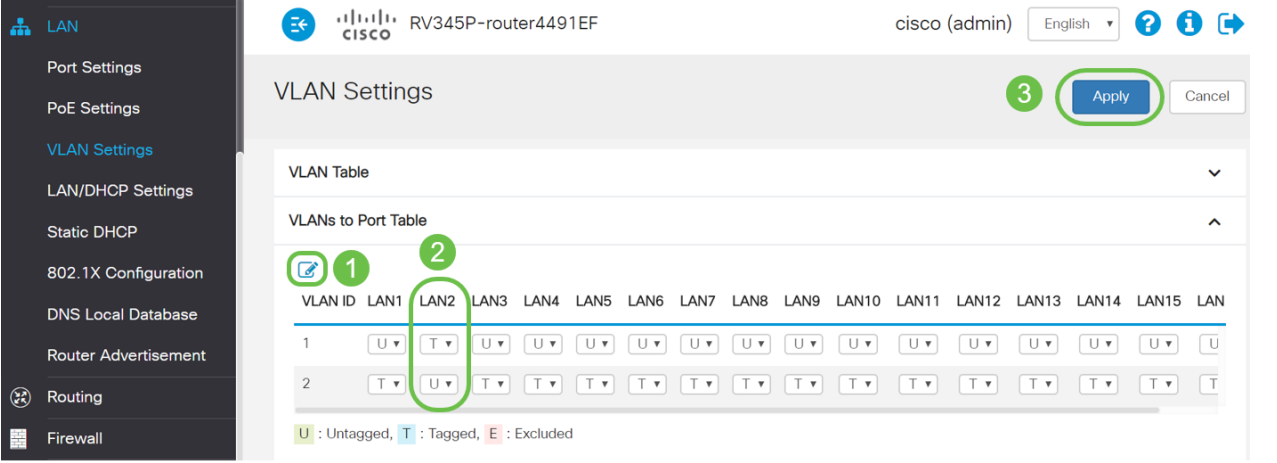

步驟8.檢驗LAN2埠的VLAN2設置是否顯示為U(未標籤)。 對於其餘的LAN埠, VLAN2設定將為  $T$ (標籤), VLAN1流量將為 $U$  (未標籤)。

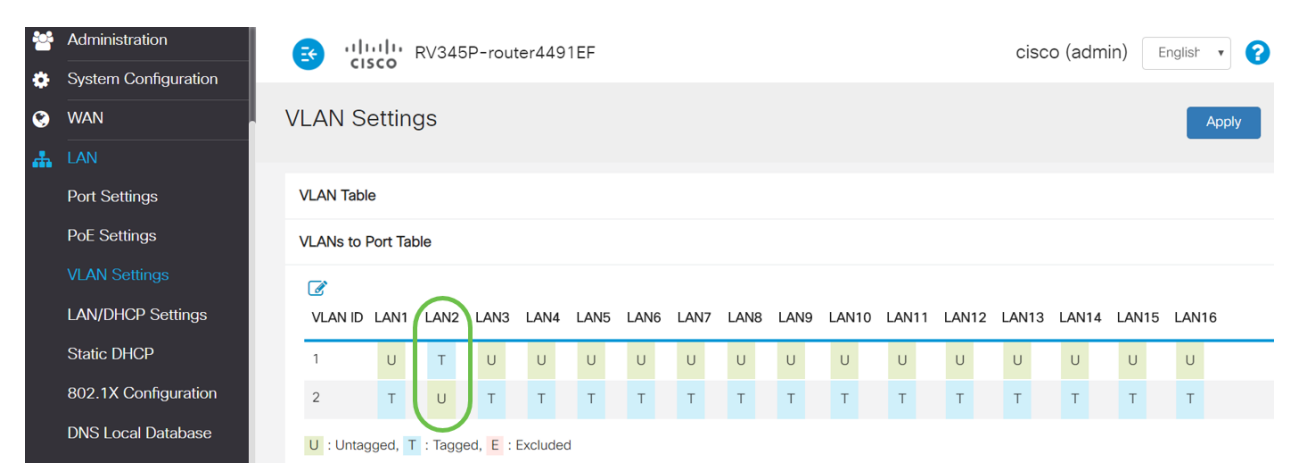

步驟9.導覽至Status and Statistics > ARP Table, 然後確認PC的動態IPv4位址位於不同的VLAN中 。

#### 附註:VLAN1上的伺服器IP已靜態分配。

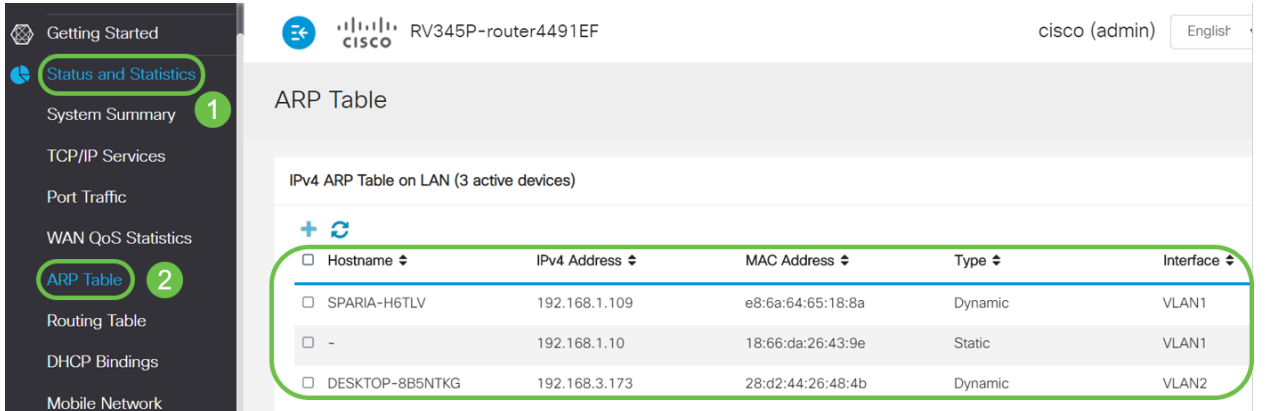

步驟10.應用ACL以限制伺服器(IPv4:192.168.1.10/24)VLAN2使用者訪問。要配置ACL,請導航到 Firewall > Access Rules, 然後點選plus圖示新增新規則。

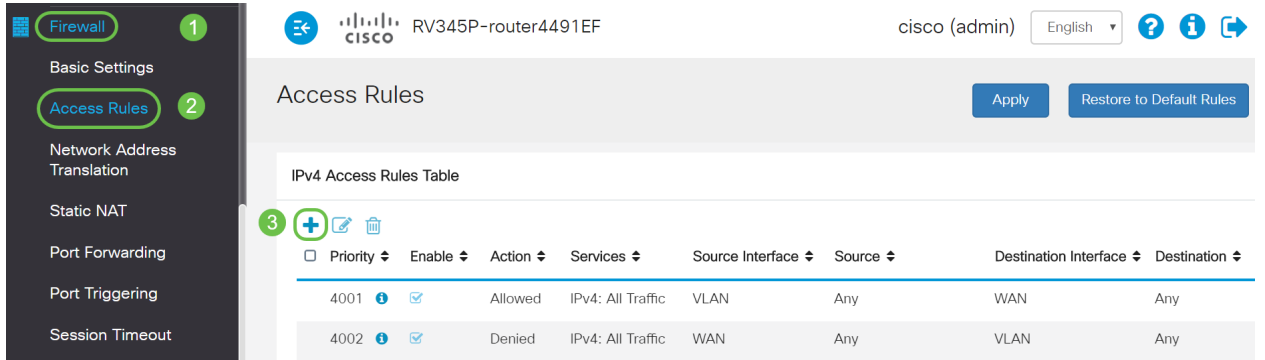

步驟11.配置訪問規則引數。在此方案中,引數如下:

規則狀態 : 啟用

Action:拒絕

服務:所有流量

日誌:正確

源介面:VLAN2

來源位址:任何

目標介面:VLAN1

目的地位址:單個IP 192.168.1.10

計畫名稱:隨時隨地

按一下「Apply」。

附註:在本例中,我們拒絕從VLAN2訪問伺服器的任何裝置,然後允許訪問VLAN1中的其他裝置。 您的需求可能會有所不同。

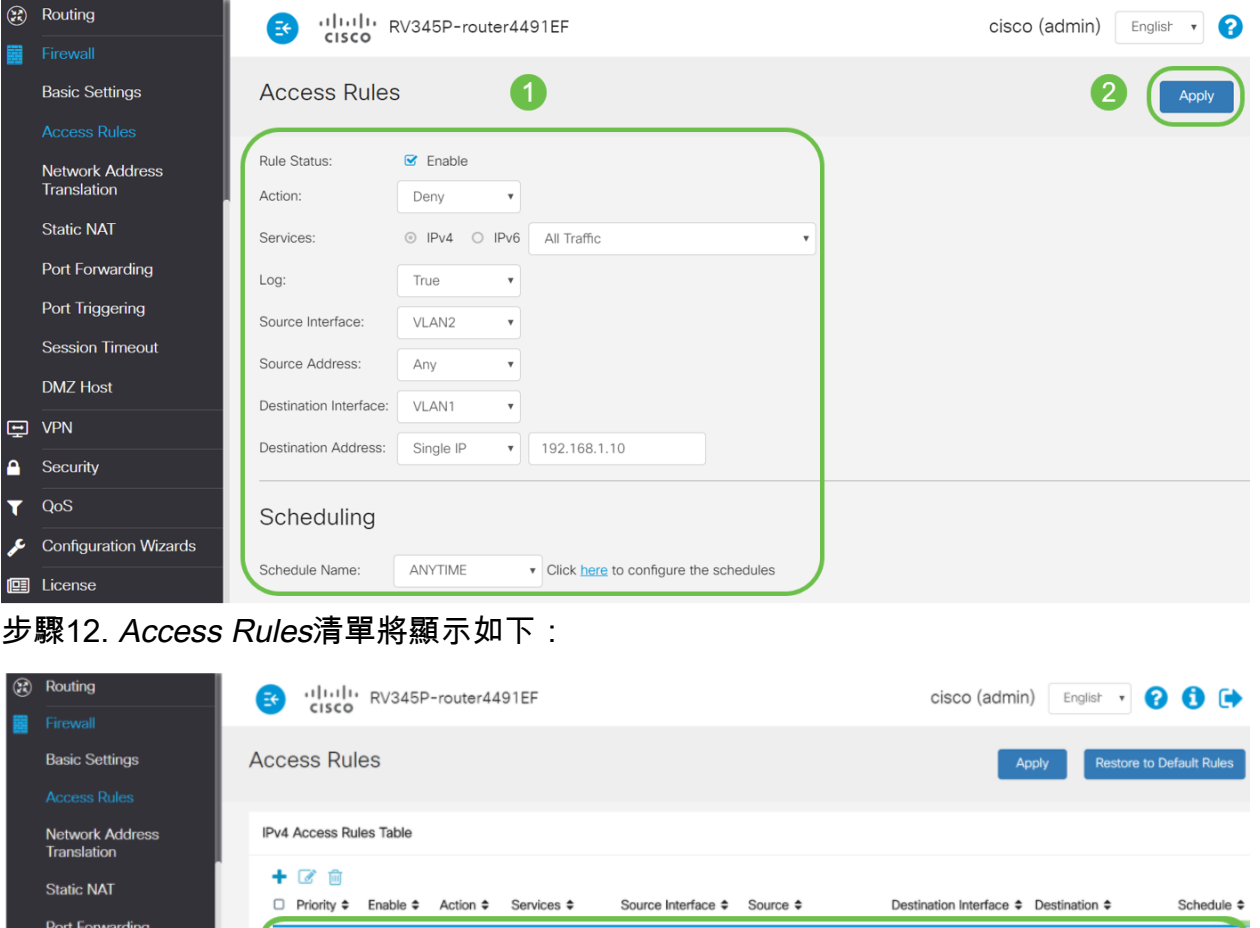

訪問規則被明確定義為限制伺服器192.168.1.10對VLAN2使用者的訪問。

IPv4: All Traffic

Allowed IPv4: All Traffic VLAN

Denied IPv4: All Traffic WAN

VLAN2

Any

Any

Any

VLAN1

WAN

VLAN

192.168.1.10

Any

Any

ANYTIME

ANYTIME

ANYTIME

Denied

 $\bigcirc$  1

 $\mathbf{z}$ 

4001 ❶ 図

4002  $\bullet$   $\heartsuit$ 

#### 驗證 J.

Port Triggering

**Session Timeout** 

要驗證服務,請開啟命令提示符。在Windows平台上,可通過按一下Windows按鈕,然後在電腦左 下方的搜尋框中鍵入cmd,然後從選單中選擇Command Prompt來實現。

輸入以下命令:

- 在VLAN2中的PC(192.168.3.173)上,對伺服器(IP:192.168.1.10)。 您將收到*Request timed* out通知,這意味著不允許通訊。
- 在VLAN2中的PC(192.168.3.173)上,對VLAN1中的其他PC(192.168.1.109)執行ping操作。您 將收到成功的回覆。

C:\Users\Cisco>ping 192.168.1.10

```
Pinging 192.168.1.10 with 32 bytes of data:
Request timed out.
Request timed out.
Request timed out.
Request timed out.
Ping statistics for 192.168.1.10:
    Packets: Sent = 4, Received = \theta, Lost = 4 (100% loss),
C:\Users\Cisco>ping 192.168.1.109
Pinging 192.168.1.109 with 32 bytes of data:
Reply from 192.168.1.109: bytes=32 time=1ms TTL=127
Reply from 192.168.1.109: bytes=32 time<1ms TTL=127
Reply from 192.168.1.109: bytes=32 time=1ms TTL=127
Reply from 192.168.1.109: bytes=32 time=1ms TTL=127
Ping statistics for 192.168.1.109:
    Packets: Sent = 4, Received = 4, Lost = \theta (0% loss),
Approximate round trip times in milli-seconds:
    Minimum = 0ms, Maximum = 1ms, Average = 0ms
C:\Users\Cisco>ipconfig
Windows IP Configuration
Ethernet adapter Ethernet:
   Connection-specific DNS Suffix . :
   Link-local IPv6 Address . . . . . : fe80::249b:cf42:b4fc:384f%20
   IPv4 Address. . . . . . . . . . . : 192.168.3.173
  Subnet Mask . . . . . . . . . . . : 255.255.255.0
   Default Gateway . . . . . . . . . : 192.168.3.1
ι
```
### 結論 Ī

您已看到在RV34x系列路由器上配置VLAN間路由的必要步驟以及如何執行目標ACL限制。現在,您 可以利用所有這些知識,在網路中建立符合需求的VLAN!